# CleanManager **写真報告書レイアウト設計機能**

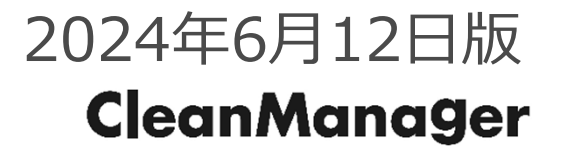

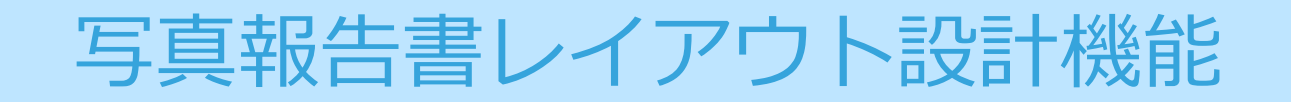

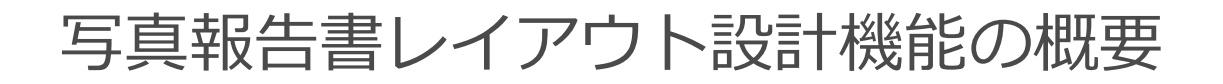

#### 共通/個別撮影箇所を設定し、写真報告書のレイアウトを設計することができます。

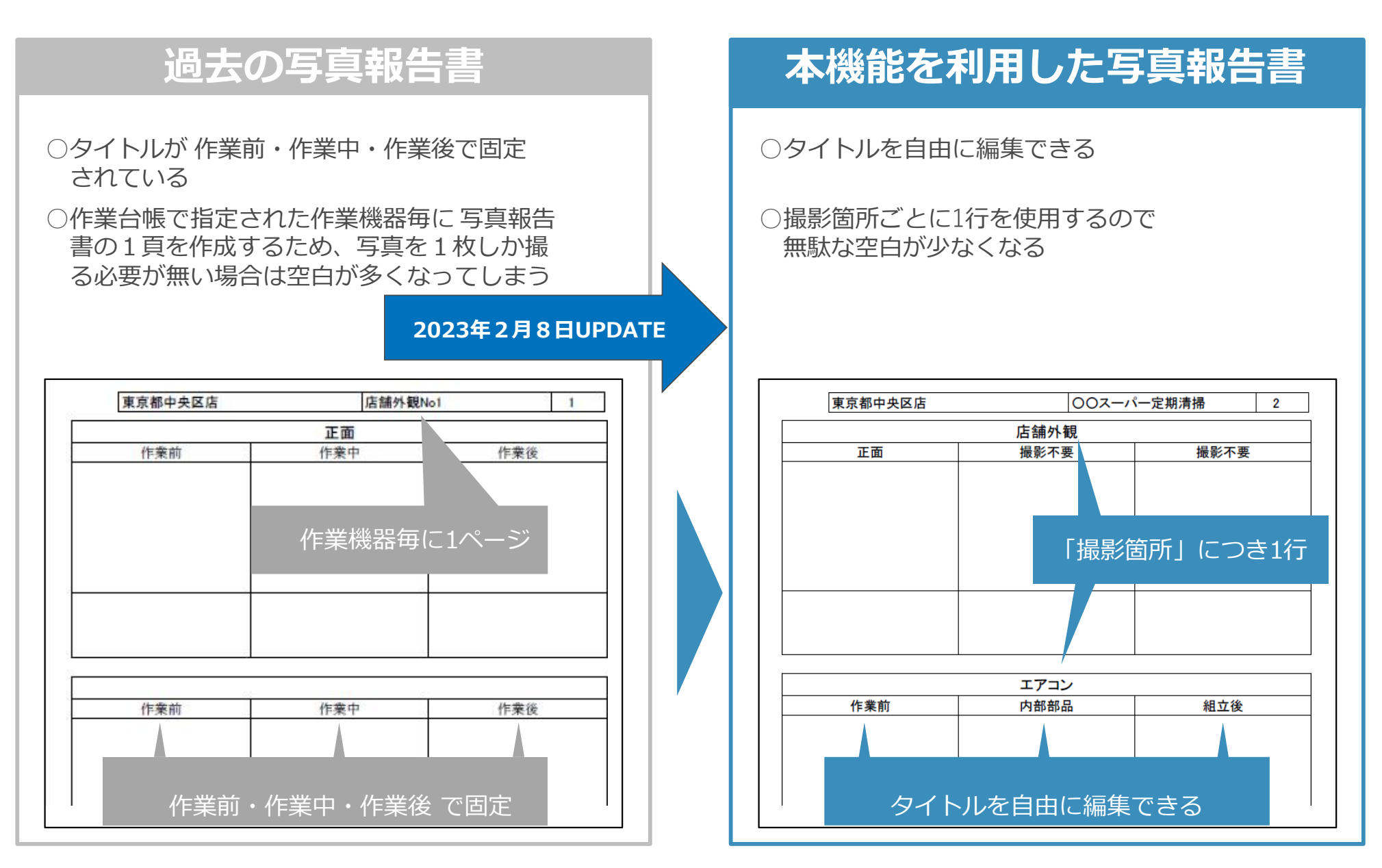

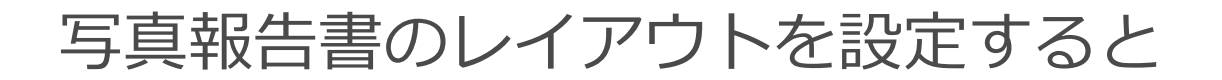

写真報告書のレイアウトは、以下の手順で設定ができます。

#### 案件を新規作成 1

写真報告書レイアウトを印刷するには、案件の設定が必要です。

案件で共通撮影箇所を登録 2

共通撮影箇所を登録することで、写真の種類を簡単に区別できます。

作成した案件に紐づく作業台帳を作成 3

作業台帳を共通撮影箇所が利用できる案件と紐づければ、検索などが便利になります。

作業台帳で個別撮影箇所を登録 4

共通撮影箇所よりも細かく写真を区別することができます。

#### 作業台帳>案件管理 から案件を新規作成します。 案件の編集画面で写真報告書のレイアウトを選択してください。

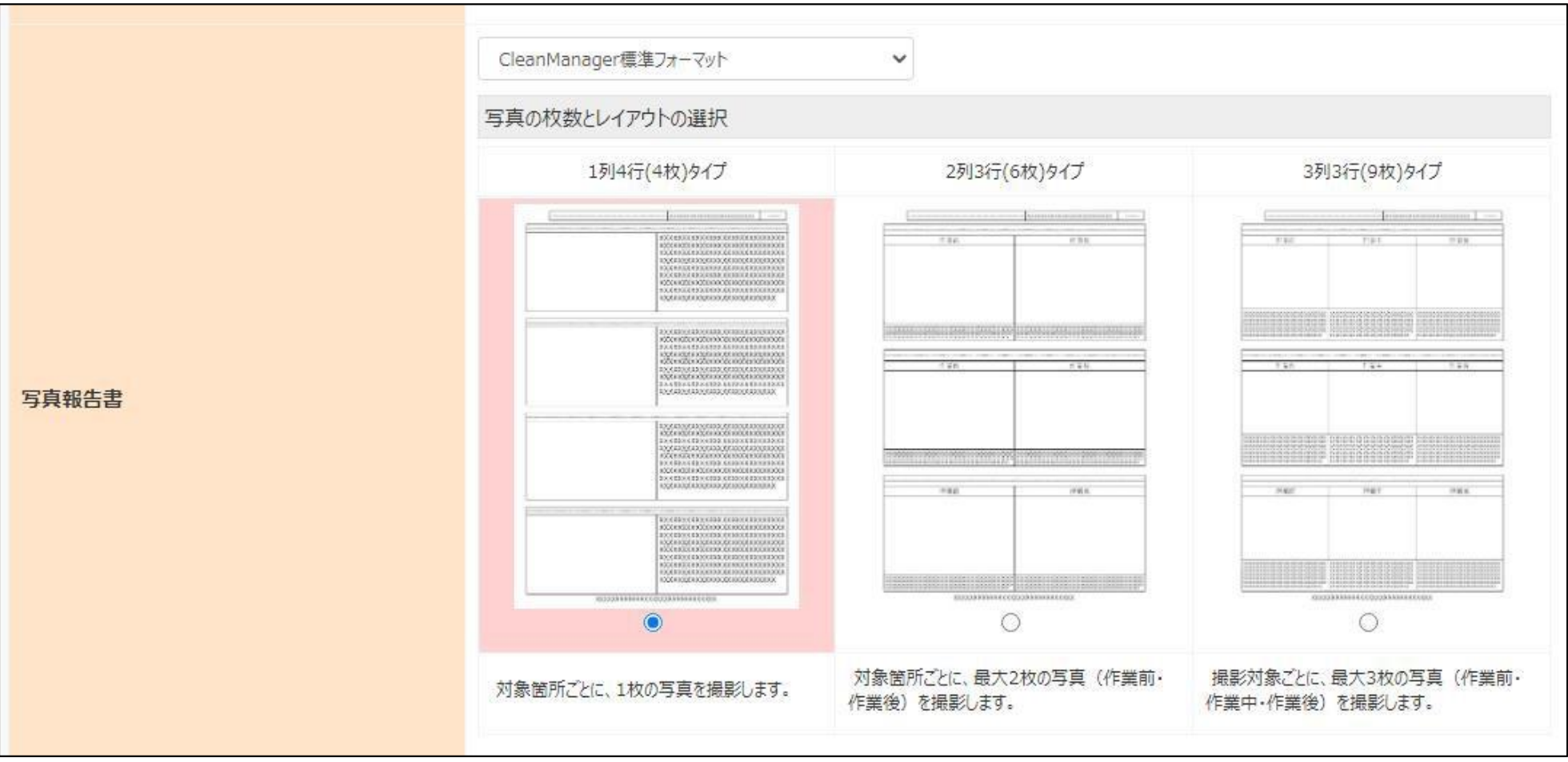

## 共通/個別撮影箇所とは

案件には共通撮影箇所を、作業台帳には個別撮影箇所を設定することができます。 写真報告書には共通撮影箇所、個別撮影箇所の順で作業写真が出力されます。

○共通撮影箇所…案件に紐づく作業台帳全てに共通で反映したい撮影箇所を設定します ○個別撮影箇所…共通撮影箇所とは別に作業台帳独自に利用したい撮影箇所を設定します

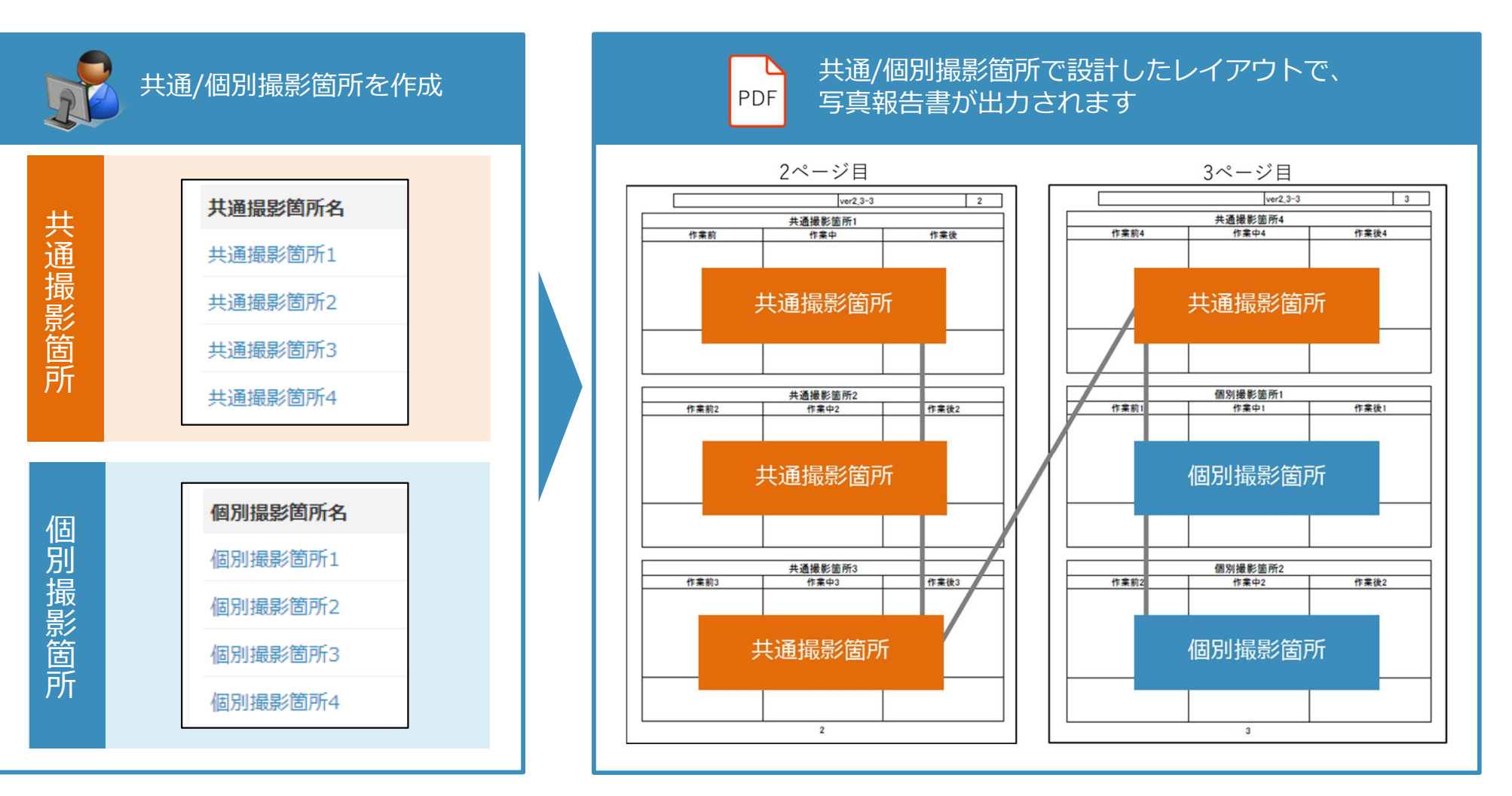

#### 案件の共通撮影箇所を登録

作成した案件の詳細画面を開くと、「共通撮影箇所」タブが表示されます。 新規登録ボタンを押すと、共通撮影箇所編集用のダイアログが表示されます。

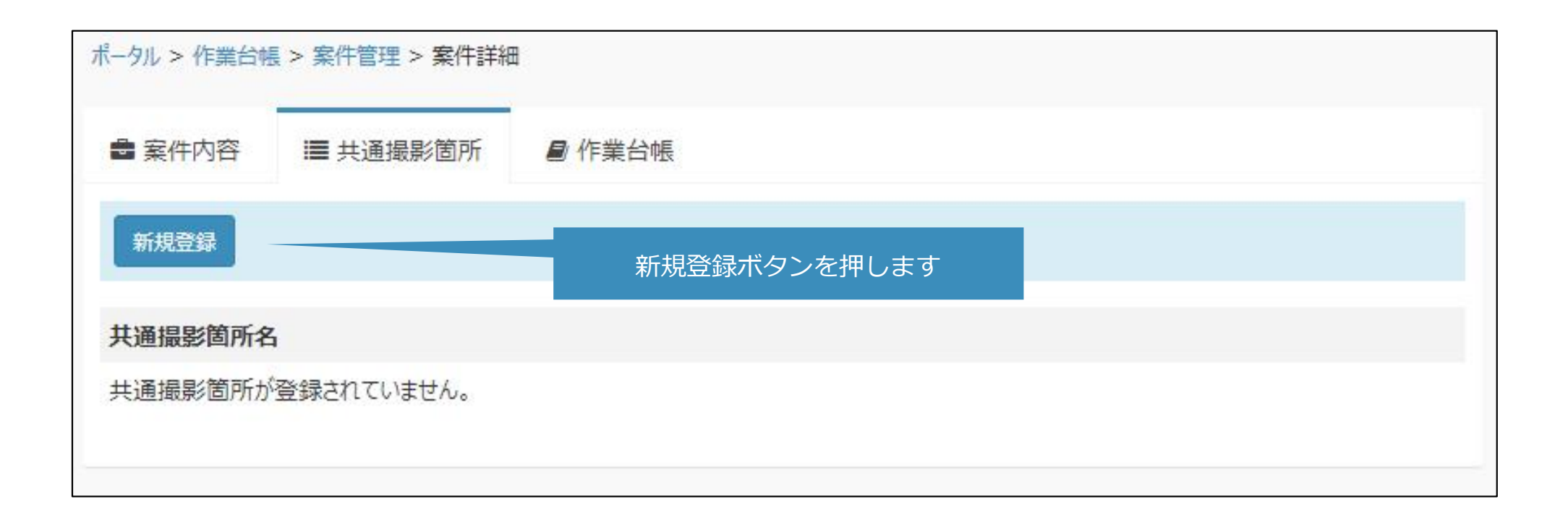

※他社作成案件の場合、新規登録ボタンは表示されません。

#### 案件の共通撮影箇所を登録

左の画像は「共通撮影箇所編集」のダイアログの表示です。 共通撮影箇所名、タイトル、撮影不要 を設定し、追加ボタンを押して作成します。 共通撮影箇所は、案件に紐づく作業台帳全てに共通で反映されます。 登録内容は以下のように写真報告書へ反映されます。

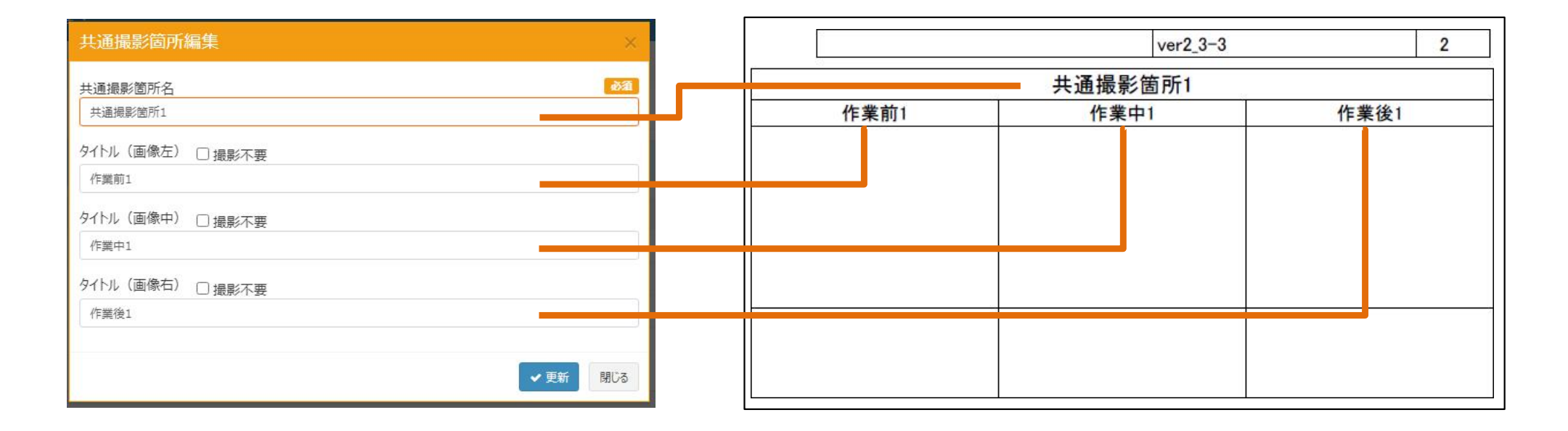

※他社作成案件の場合、共通撮影箇所の登録、編集はできません。

## 写真報告書の列タイプと共通撮影箇所

#### 案件で選択した写真報告書の列タイプによって編集可能な項目が変わります。

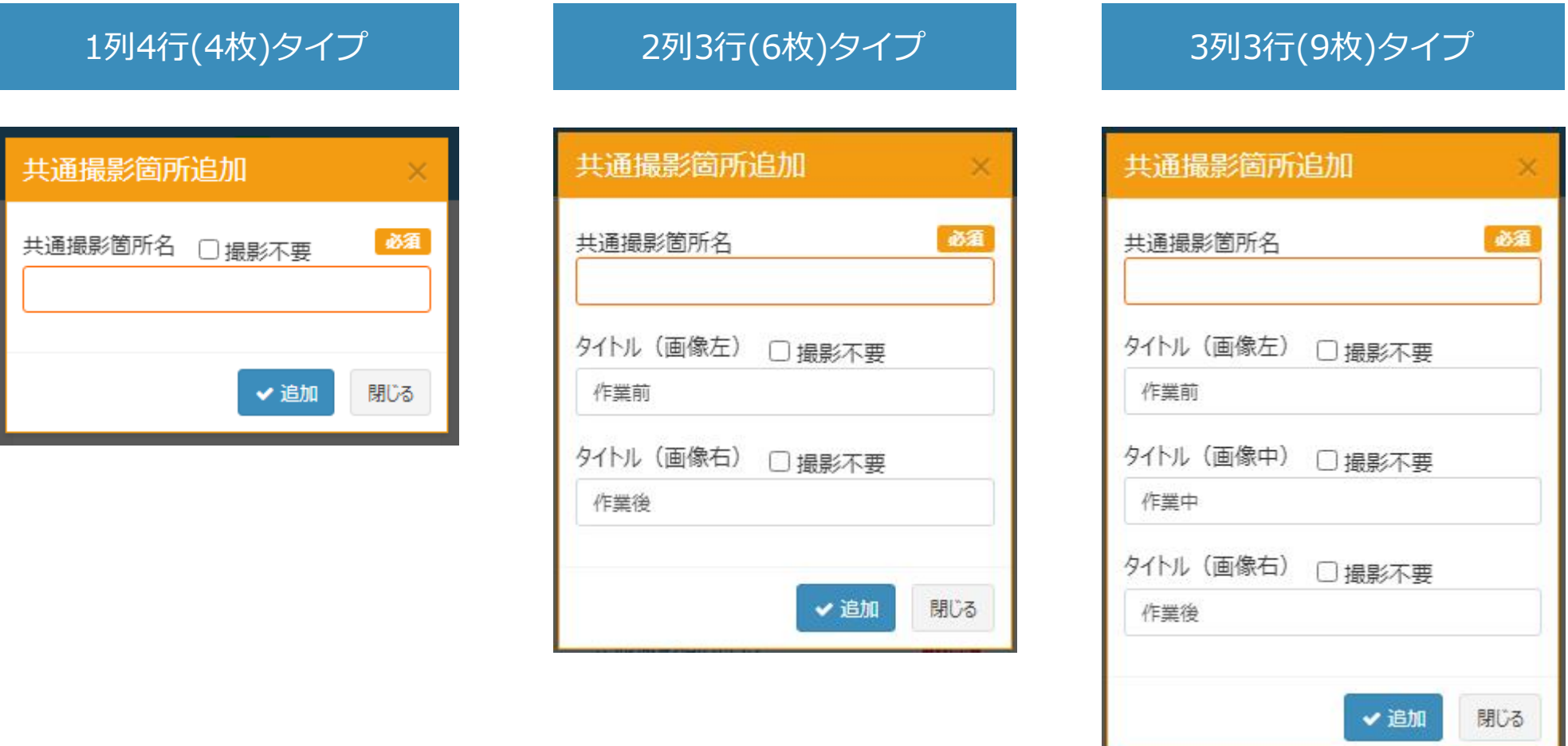

※写真報告書で「使用しない」を選択した場合、3列3行(9枚)タイプと同じ形式で表示されます。 その場合、作業票から写真報告書は印刷できません。

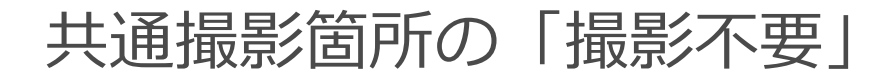

共通撮影箇所では撮影不要を設定することができます。 撮影不要を設定した場合、該当箇所の作業写真は登録できなくなります。 写真報告書では、撮影不要が設定されている作業写真は空欄で出力されます。

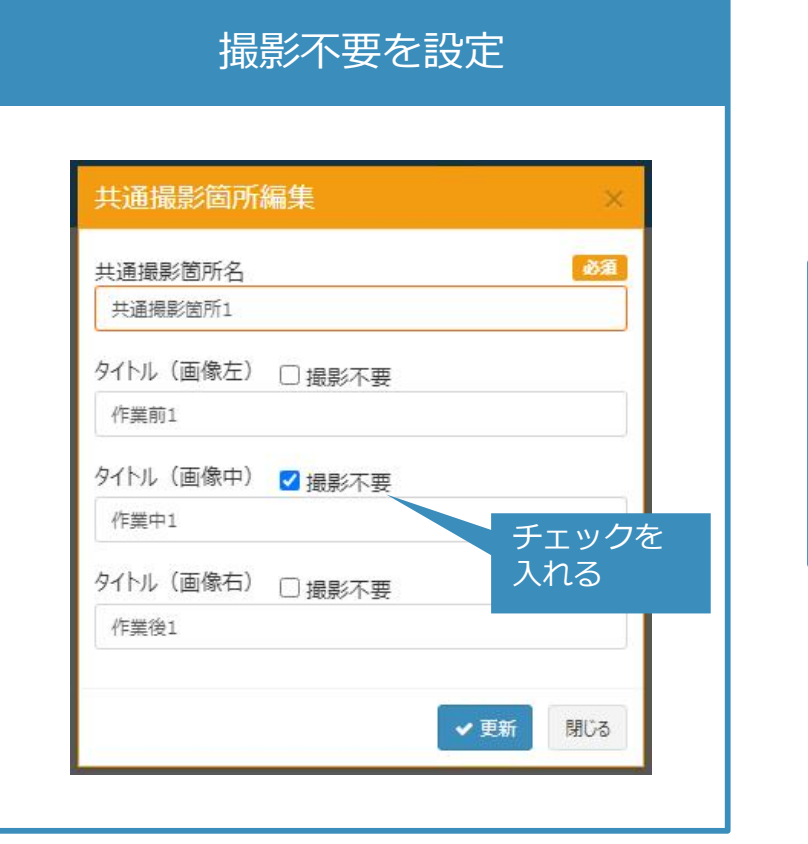

#### 撮影不要の箇所は作業写真の登録不可

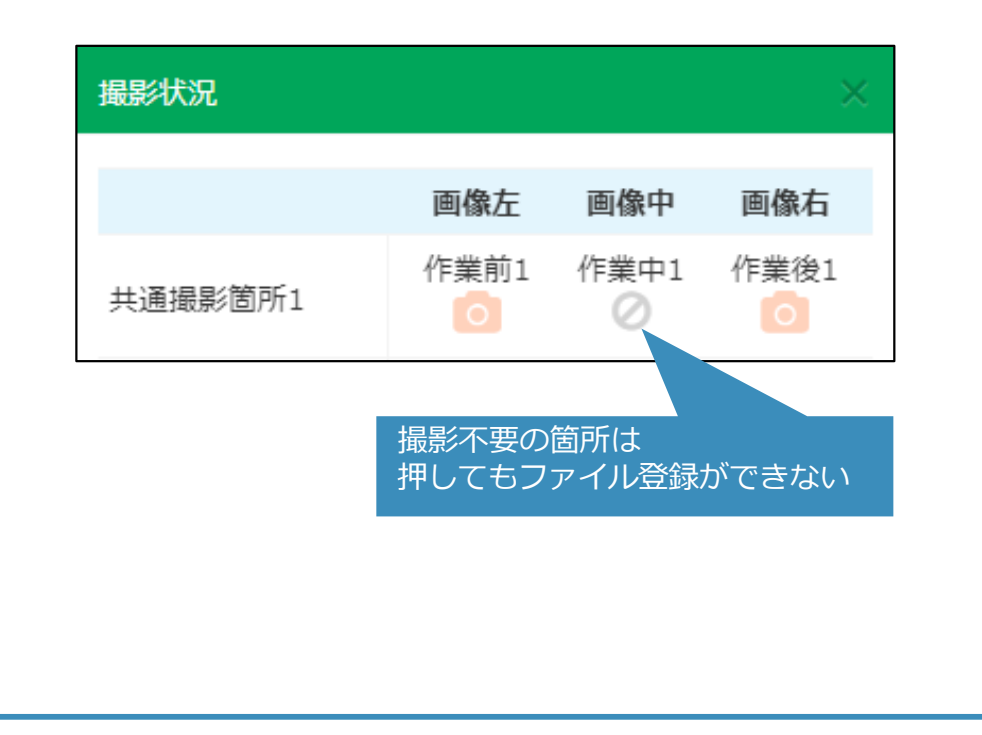

共通撮影箇所タブを開くと、登録した共通撮影箇所の一覧が表示されます。 共通撮影箇所の新規登録、編集、順番の変更、削除 を行うことができます。 削除の際は表示されるメッセージを確認してから実行してください。

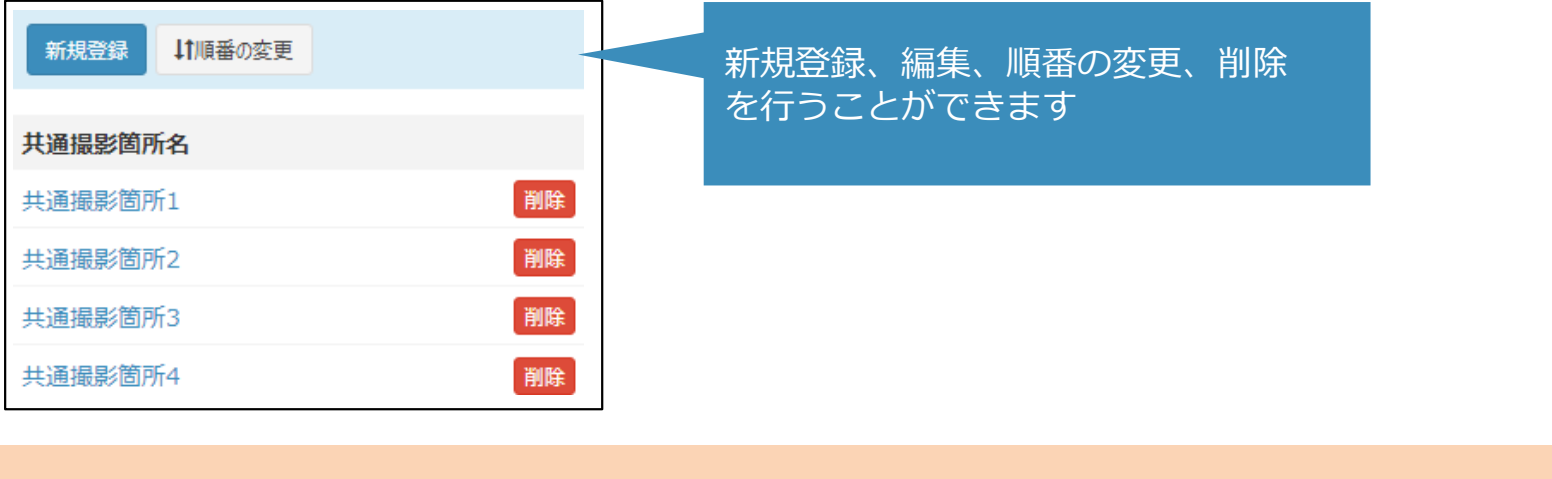

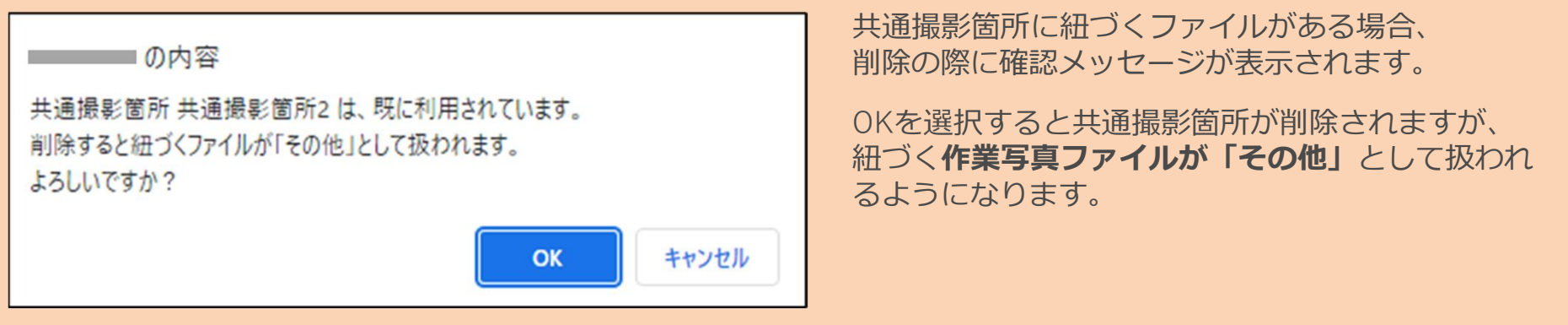

※他社作成案件の場合、共通撮影箇所の新規登録、編集、順番の変更、削除 はできません。

作業台帳の作成

#### 新規の作業台帳編集画面を開き、先ほど作成した案件を選択します。 項目「写真報告書」で「案件の設定を使用」を選択し、登録ボタンを押します。

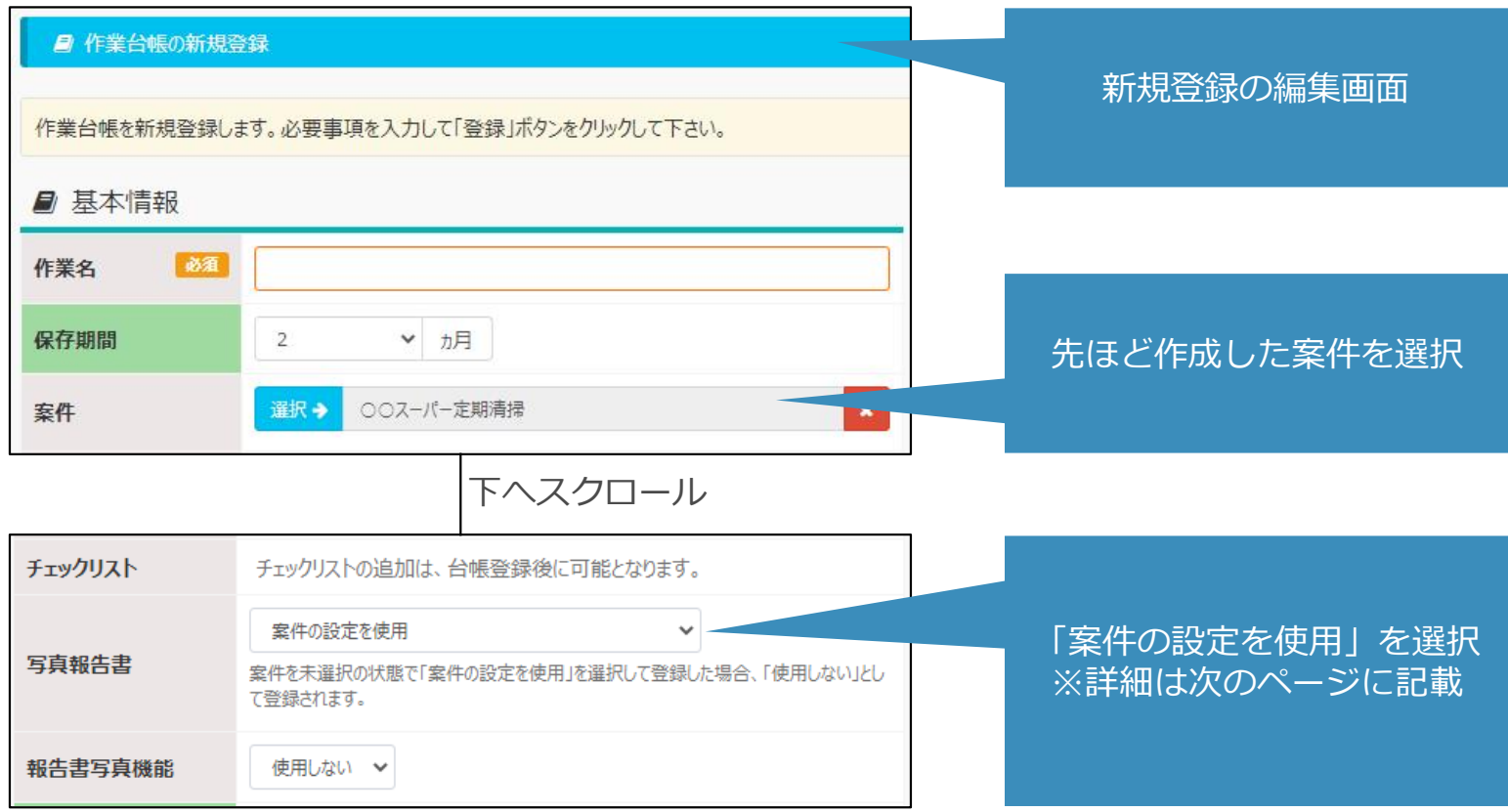

#### 作業台帳の「写真報告書」

作業台帳ごとに写真報告書の値を設定することができます。 紐づく案件と異なる写真報告書列タイプを利用したい場合は

、作業台帳から写真報告書の設定を行います。

登録した写真報告書の設定は、作業台帳に紐づく作業票に反映されます。

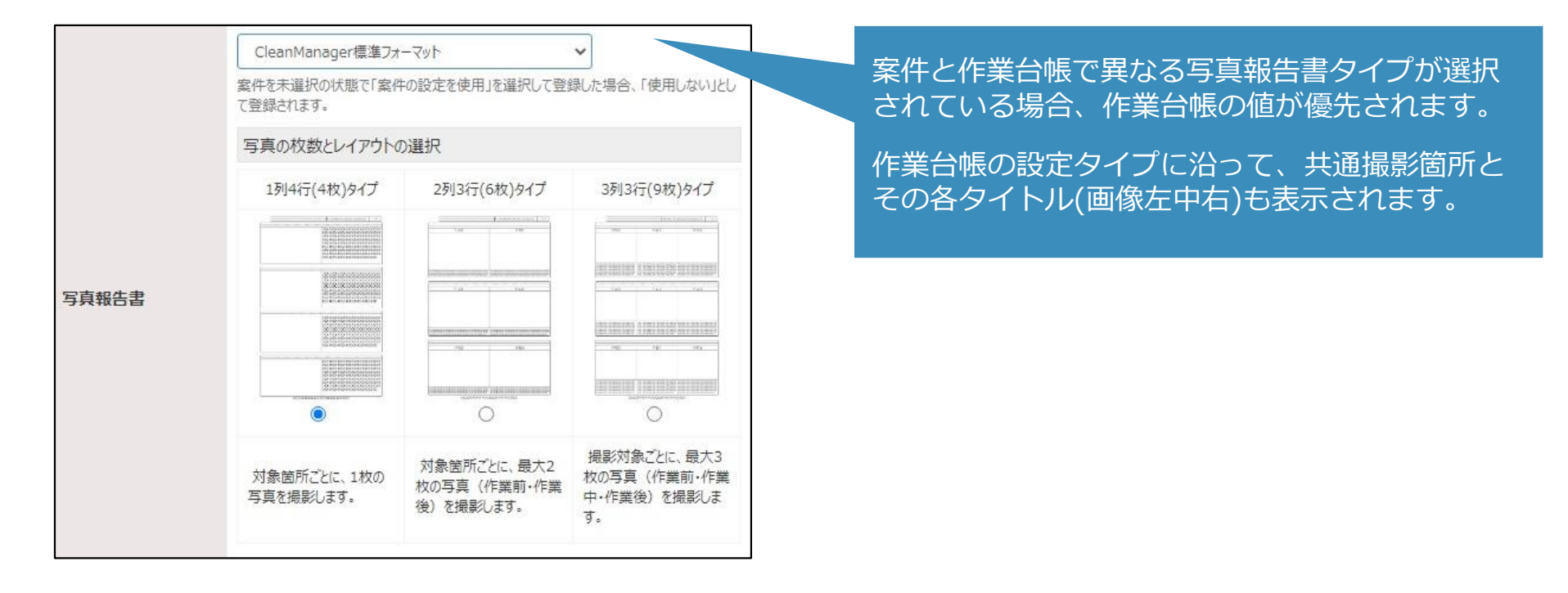

※他社作成作業台帳の場合、項目「写直報告書」は編集できません。 ※「個別撮影箇所」は作業台帳インポート/エクスポート機能にてExcelによる一括編集が可能になります。 作成した作業台帳の詳細画面を開くと、「個別撮影箇所」タブが表示されます。 新規登録ボタンを押すと、個別撮影箇所編集用のダイアログが表示されます。

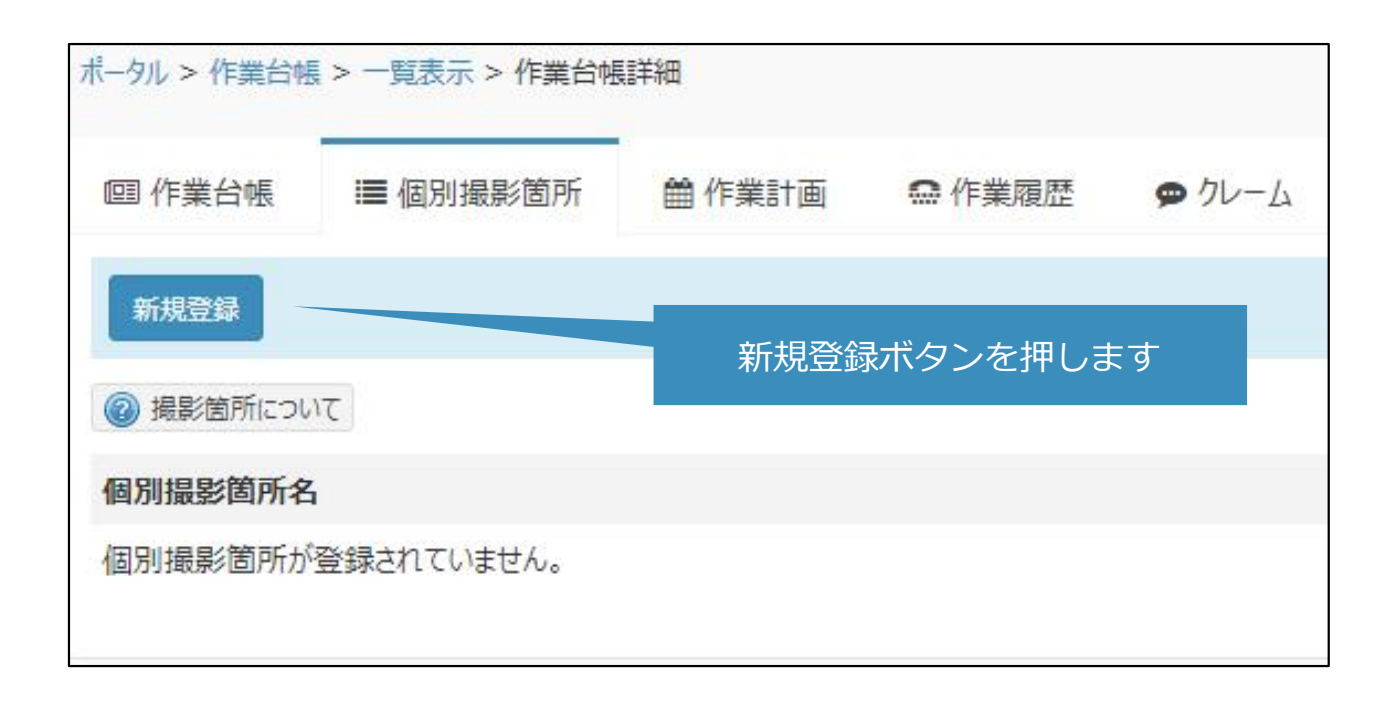

※他社作成作業台帳の場合、新規登録ボタンは表示されません。

#### 作業台帳の個別撮影箇所を登録

左の画像は「個別撮影箇所編集」のダイアログの表示です。 個別撮影箇所名、タイトル、撮影不要 を設定し、追加ボタンを押して作成します。 個別撮影箇所は、作業台帳に紐づく作業票それぞれに反映されます。

以下の内容は共通撮影箇所と同様のため、前述の説明をご確認ください。

○登録内容の写真報告書への反映のされ方

○写真報告書の列タイプによる編集可能項目の制限

○撮影不要の動作

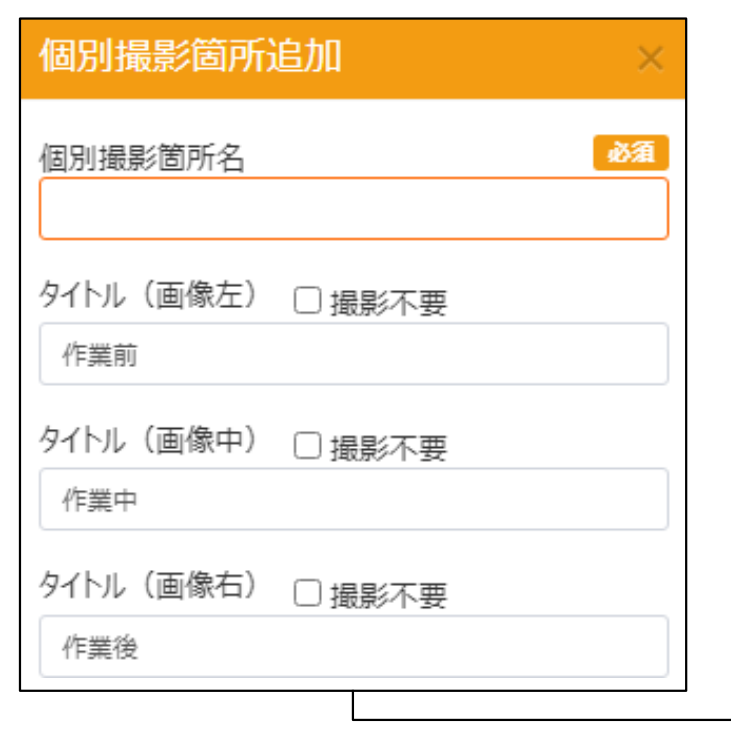

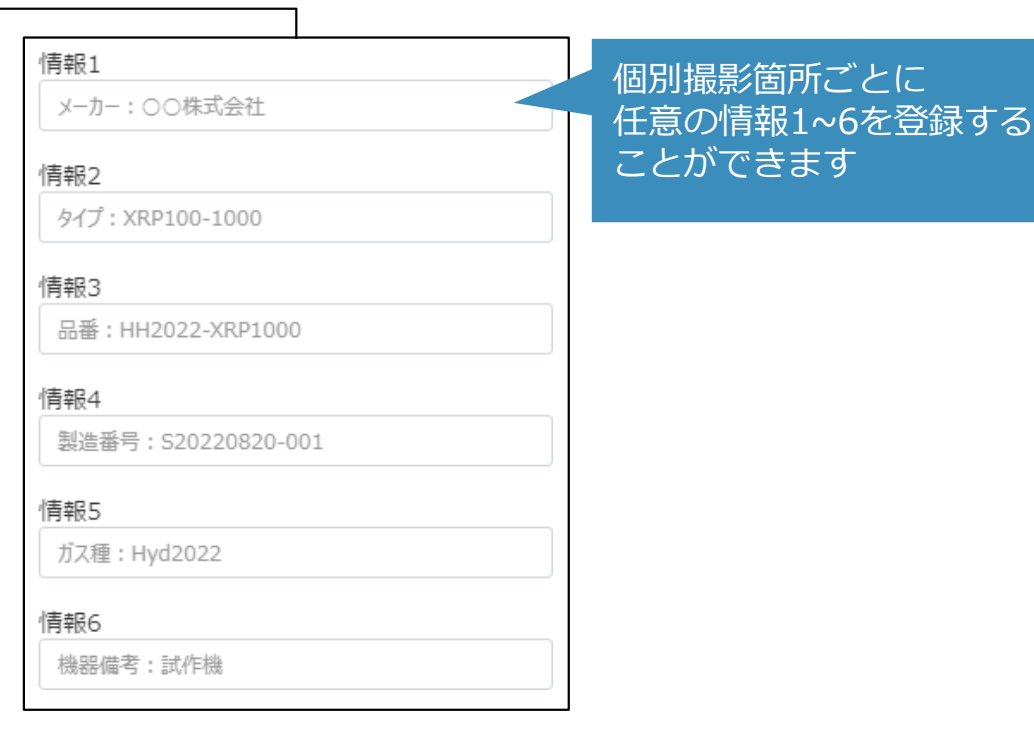

※他社作成作業台帳の場合、個別撮影箇所の登録、編集はできません。

#### 個別撮影箇所一覧

個別撮影箇所タブを開くと、登録した個別撮影箇所の一覧が表示されます。 個別撮影箇所の新規登録、編集、順番の変更、削除 を行うことができます。 削除の際は表示されるメッセージを確認してから実行してください。

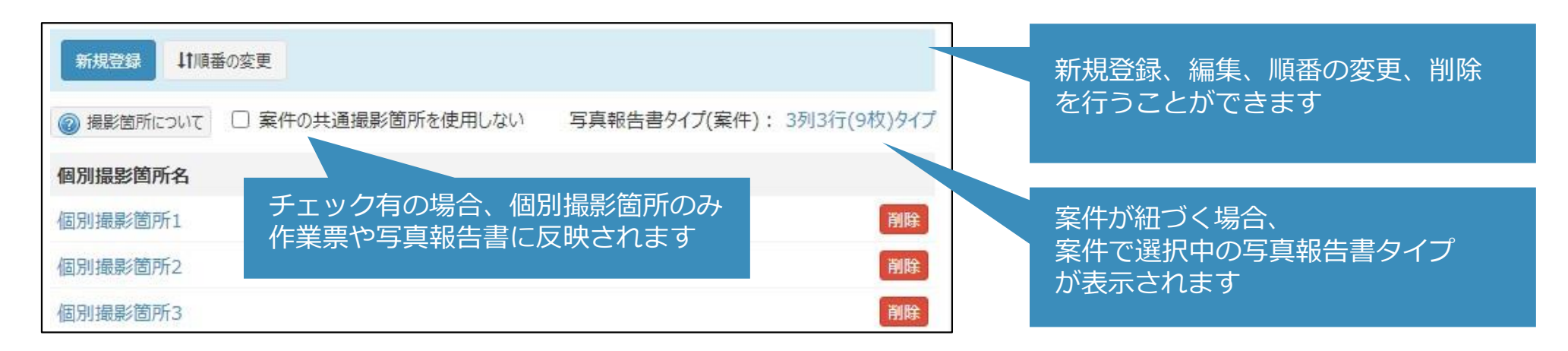

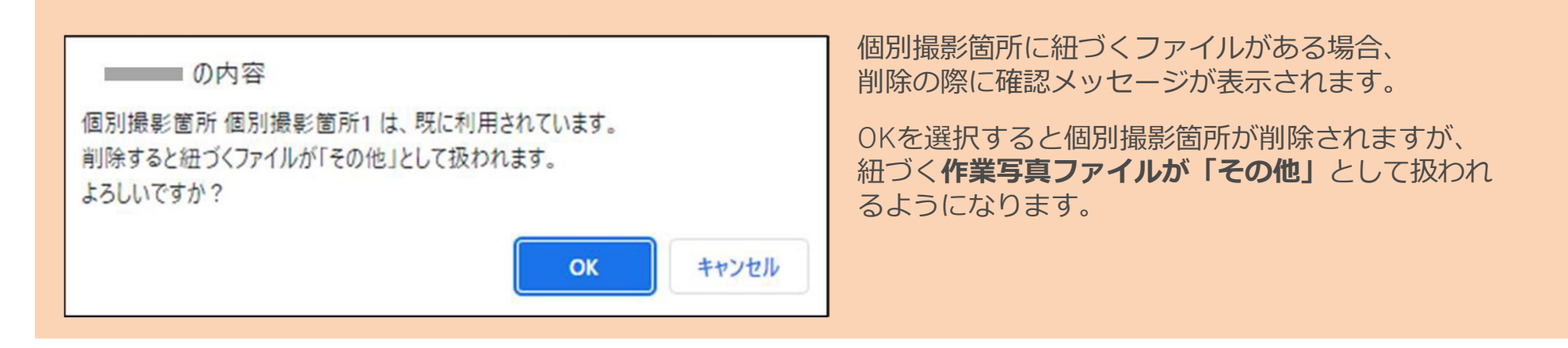

※他社作成作業台帳の場合、個別撮影箇所の新規登録、編集、順番の変更、削除 はできません。 ※他社作成作業台帳の場合、「案件の共通撮影箇所を使用しない」は表示されません。

先ほど作成した作業台帳に紐づく作業票に共通/個別撮影箇所が反映されます。 共通撮影箇所、個別撮影箇所の順で並びます。

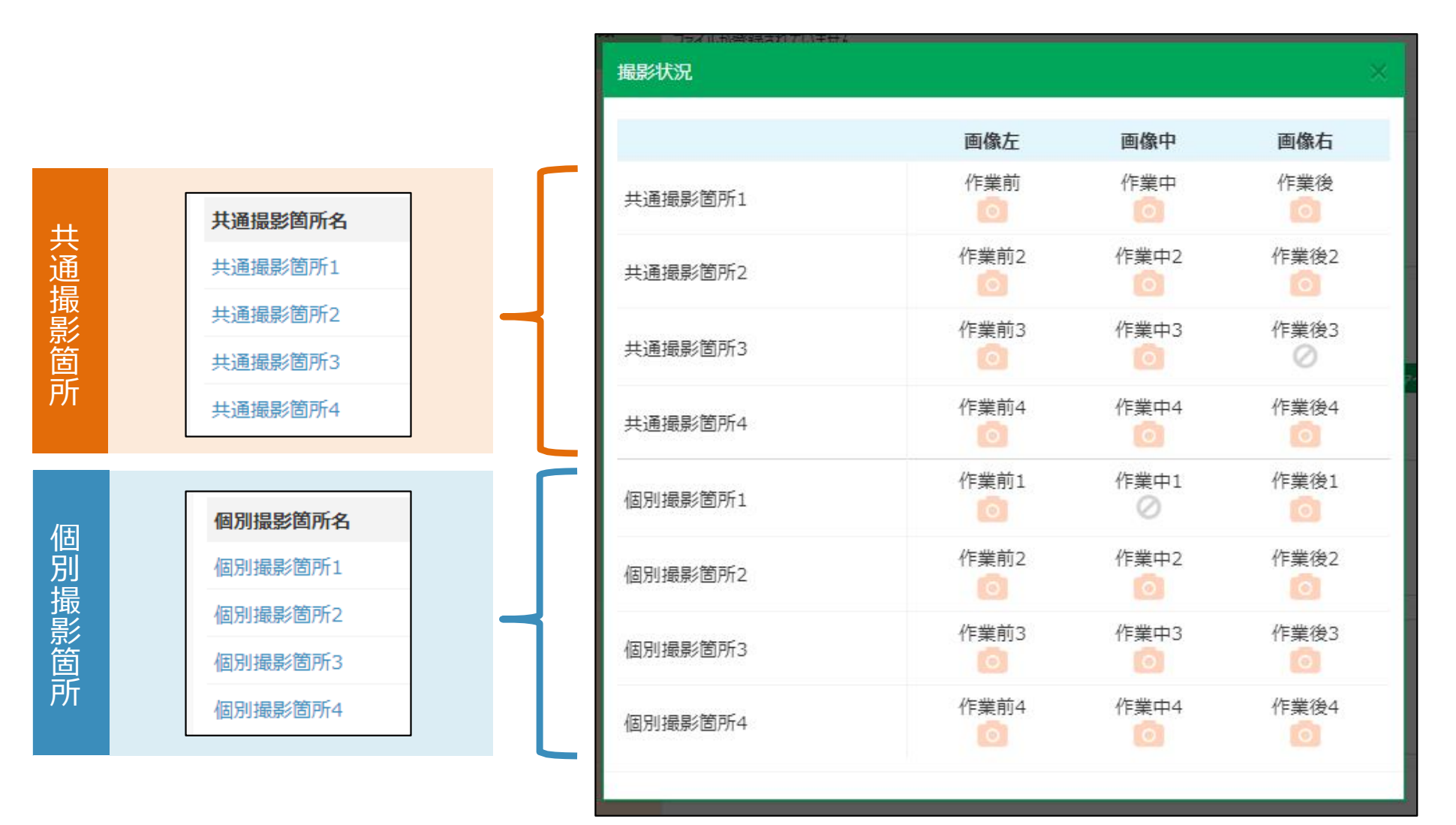

#### 作業写真の表示も同様に共通/個別撮影箇所が反映されます。

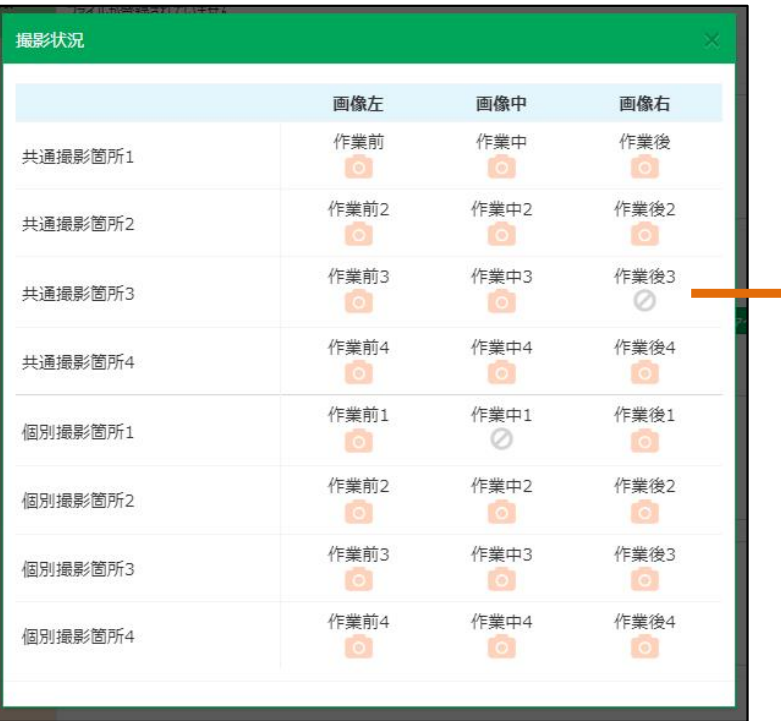

#### PC版撮影状況 マイン マイン アイアン こうしゃ モバイル版作業写真

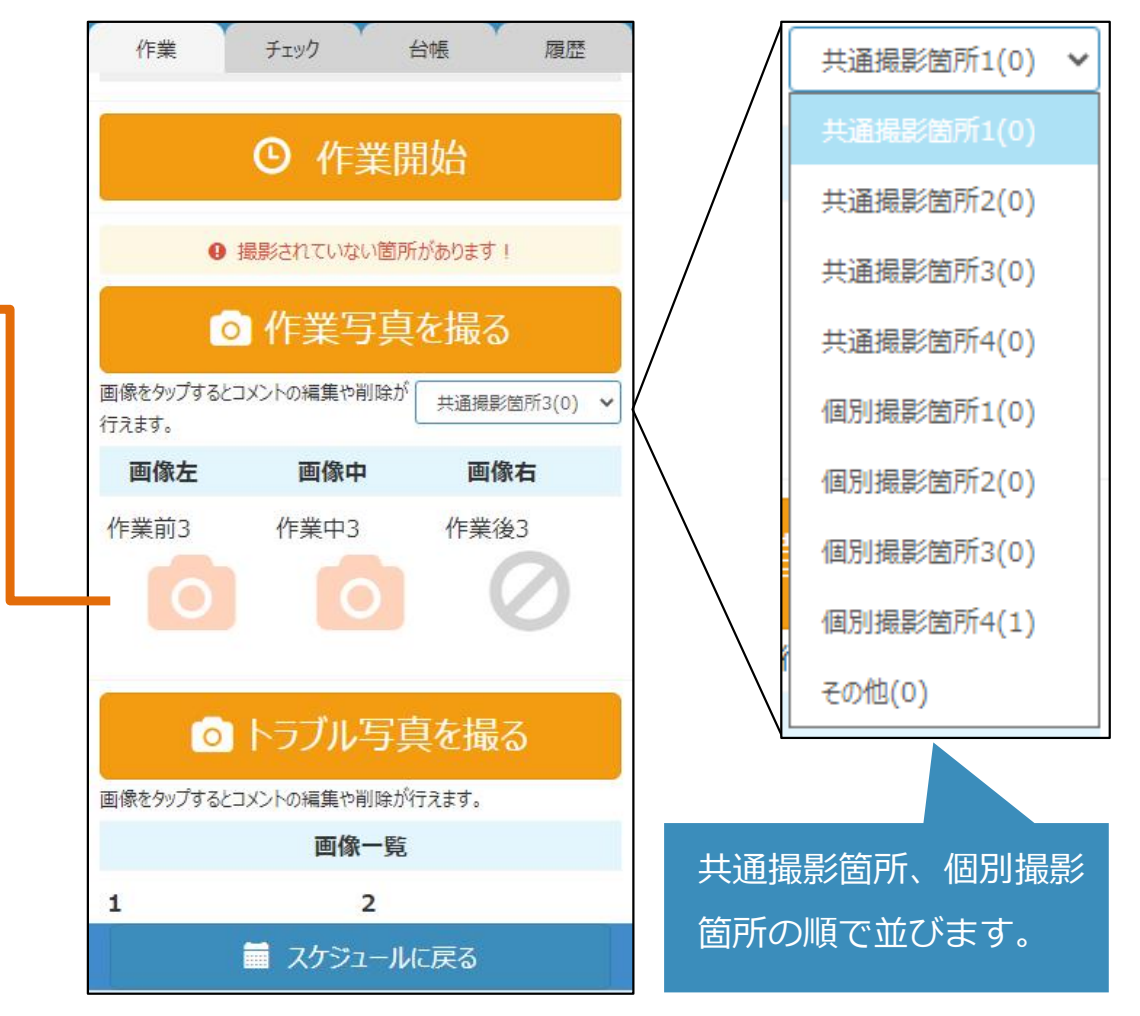

作業票での「撮影不要」の反映

撮影不要を設定した場合、該当箇所の作業写真は登録できなくなります。

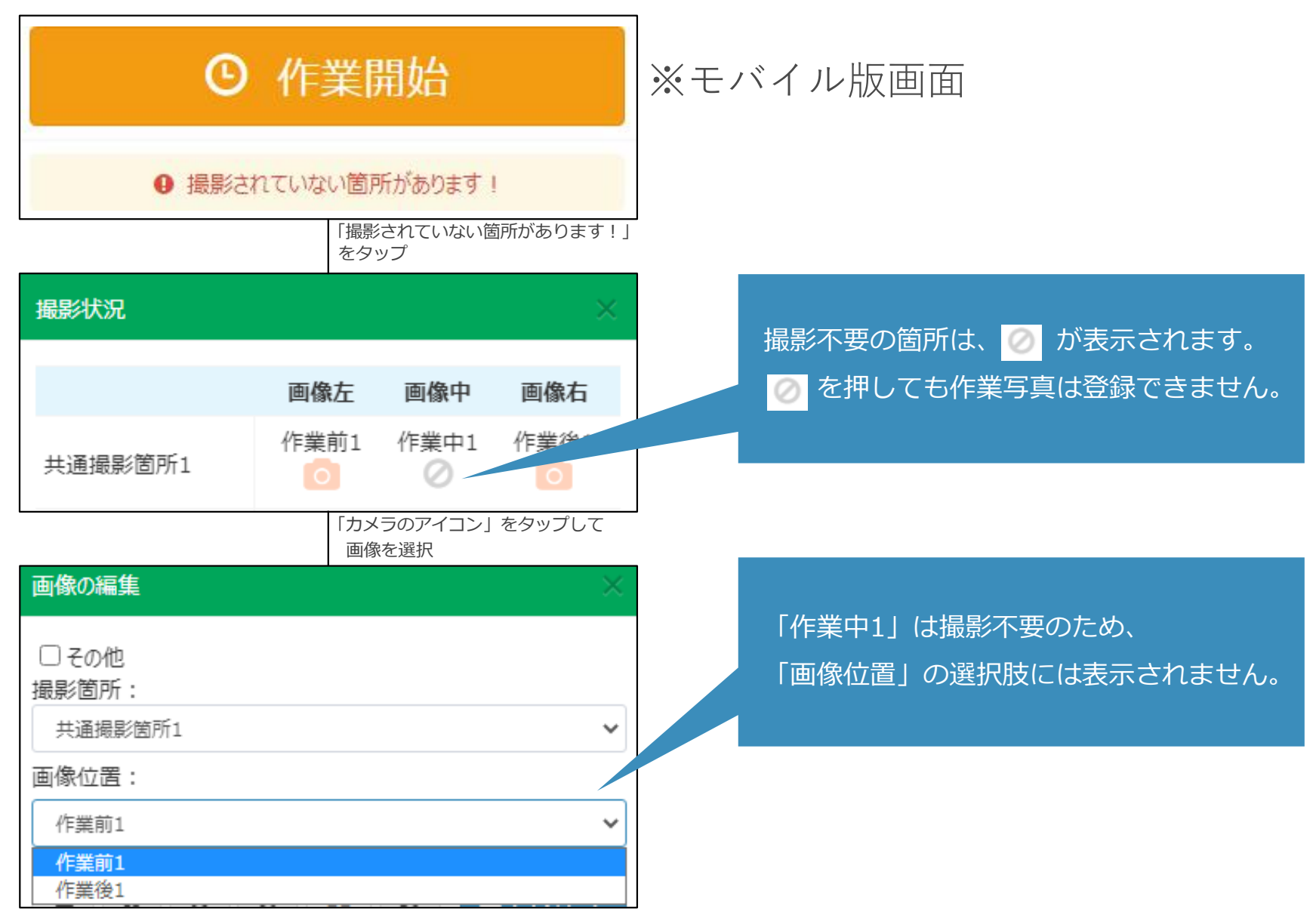

※撮影不要とした箇所は、「撮影されていない箇所があります! 」メッセージの対象外になります。

作業写真のタイトル・コメント

作業写真のタイトルは共通/個別撮影箇所に紐づくタイトルと同一に表示されます。 PC版、モバイル版 共に上記の動作になります。

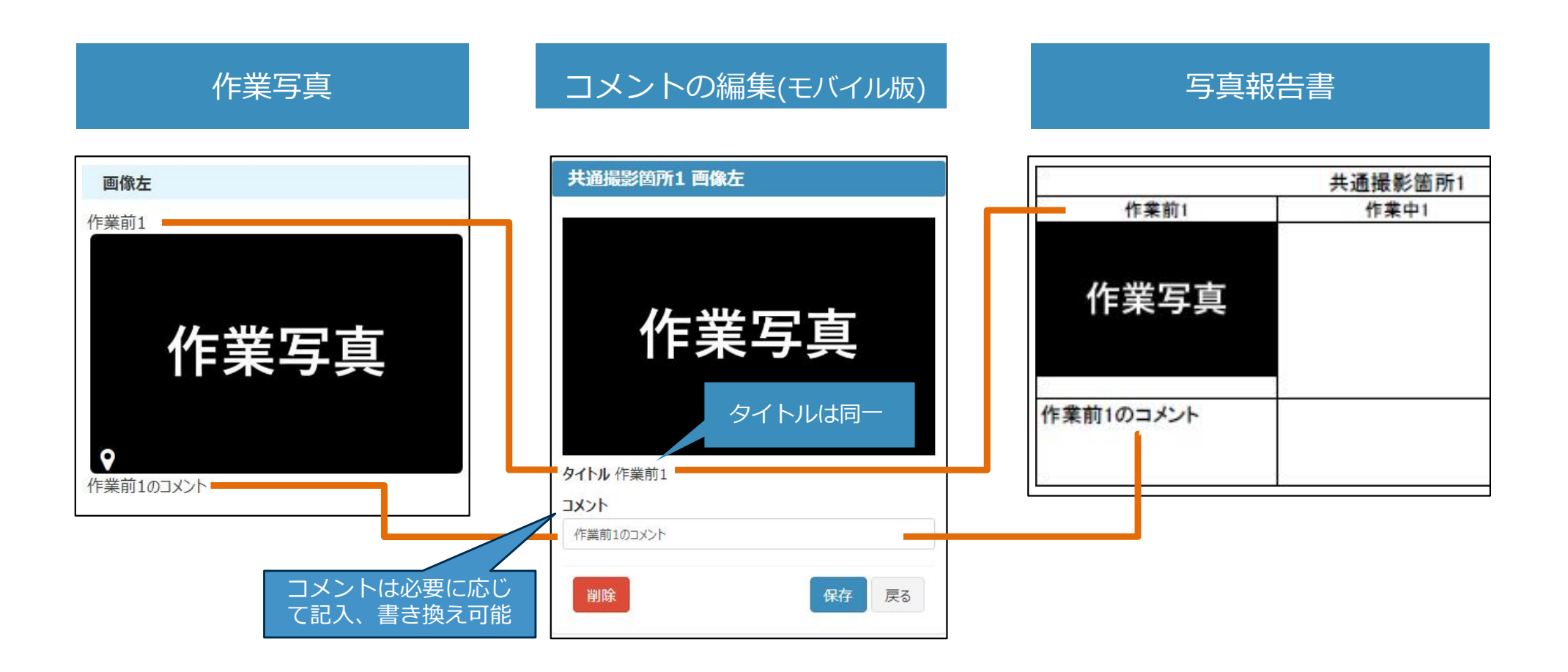

#### 写真報告書の表紙は以下のように出力されます。

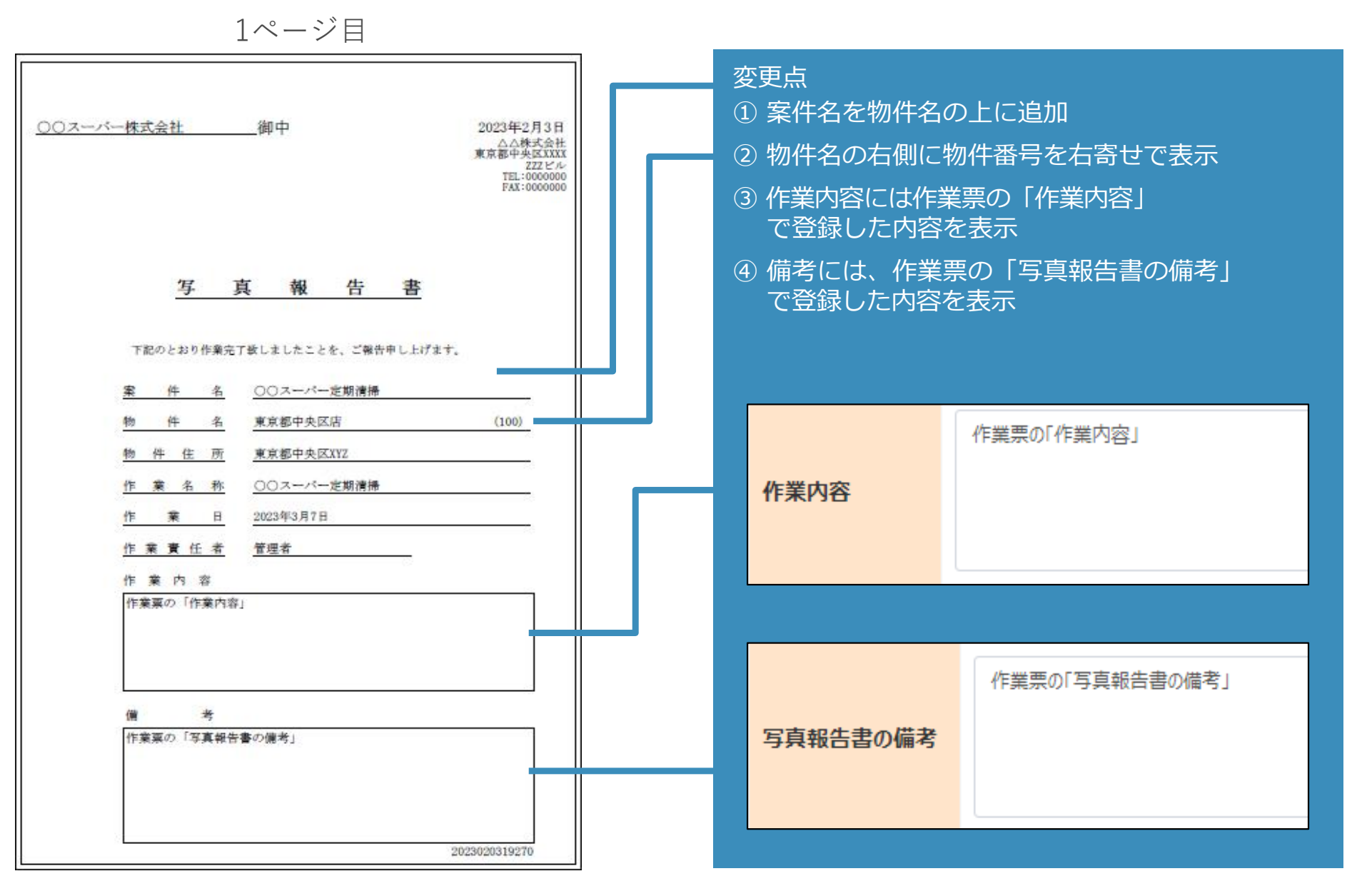

写真報告書での共通/個別撮影箇所の表示

#### 写真報告書に共通/個別撮影箇所が反映されます。 共通撮影箇所、個別撮影箇所の順で作業写真が出力されます。

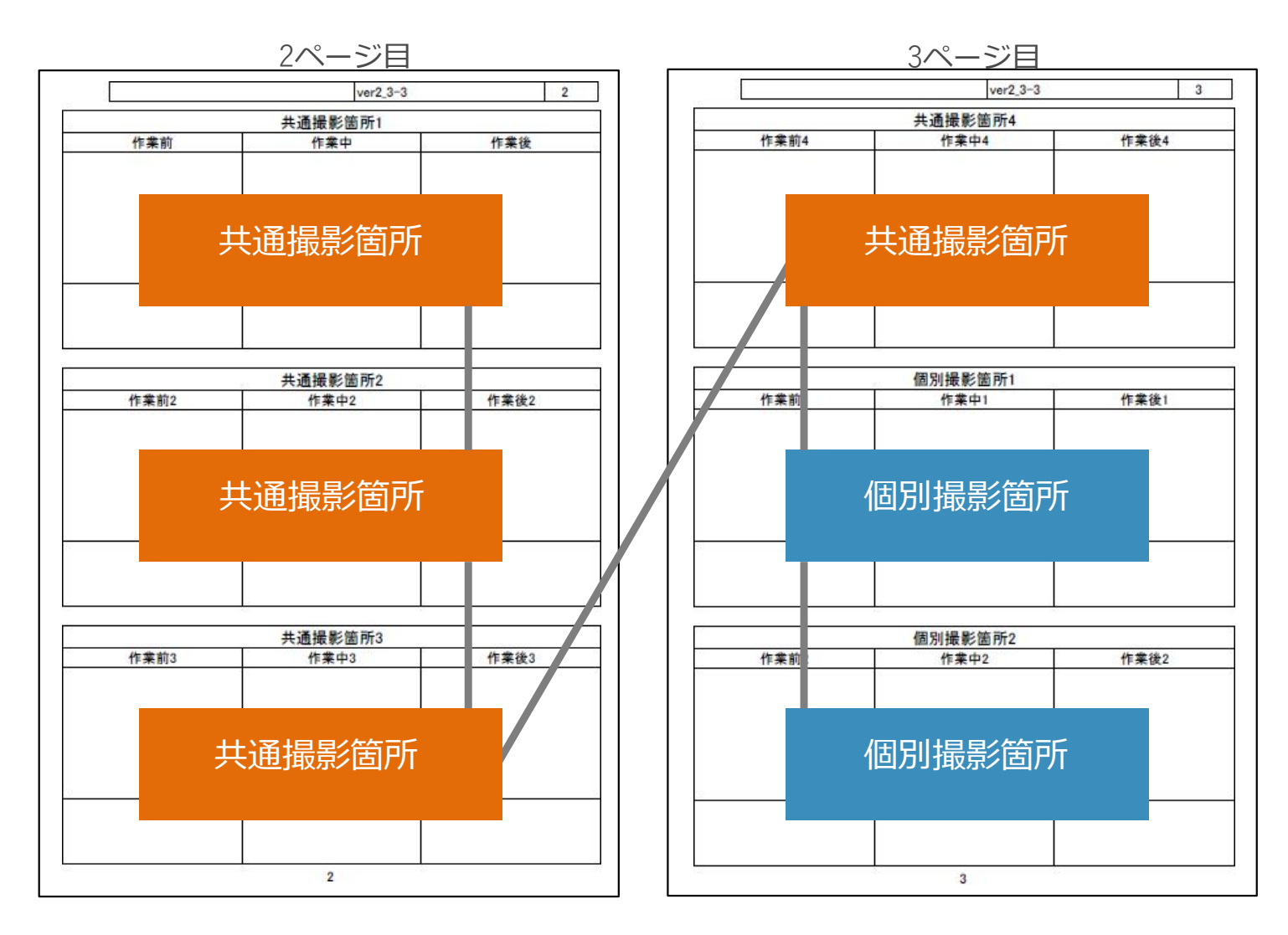

※写真報告書のヘッダーは、物件名、作業名、ページ数の順で出力されます。

作業内容

PC版・モバイル版の作業票編集ボタンから「作業内容」の編集ができます。

○作業票ごとに値を保持します。

○全階層で編集が可能です。

○作業票が新規作成された際に、作業台帳の「作業内容」が 既定値として登録されます。

モバイル版の作業票画面から作業内容を閲覧/編集することができます。

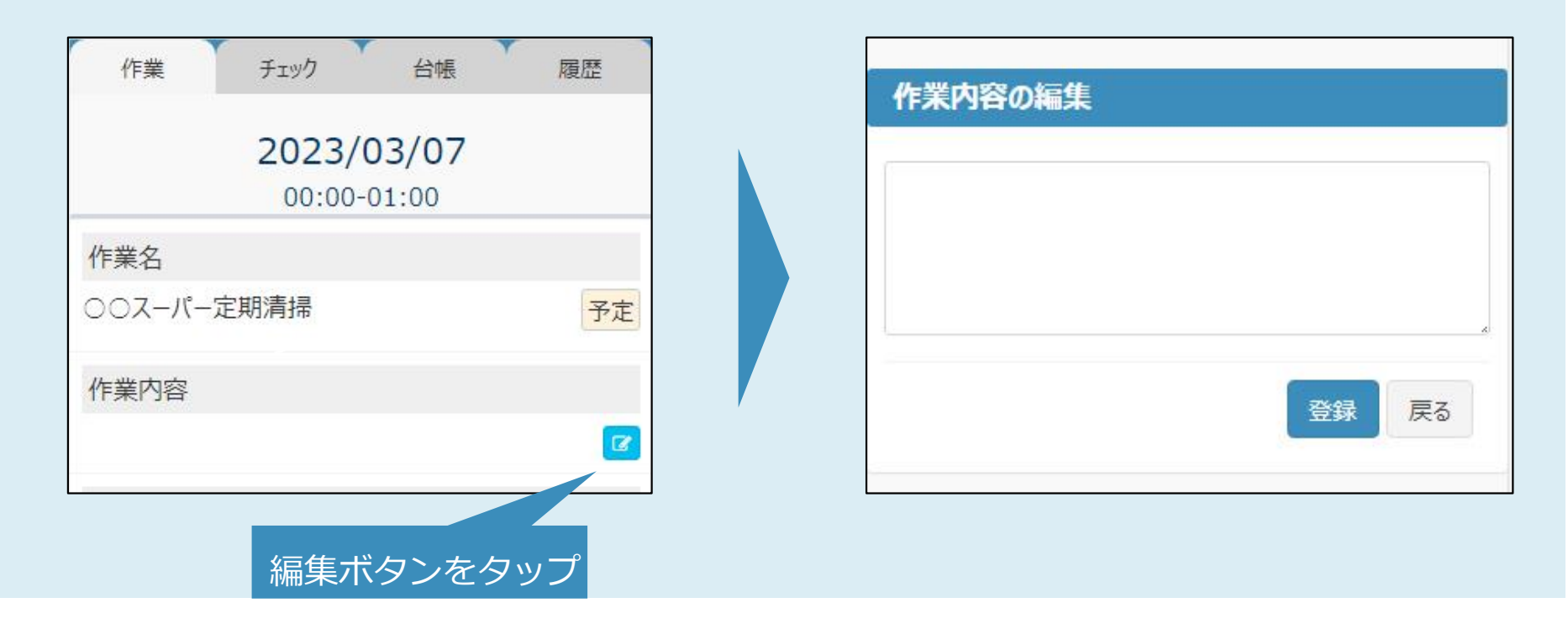

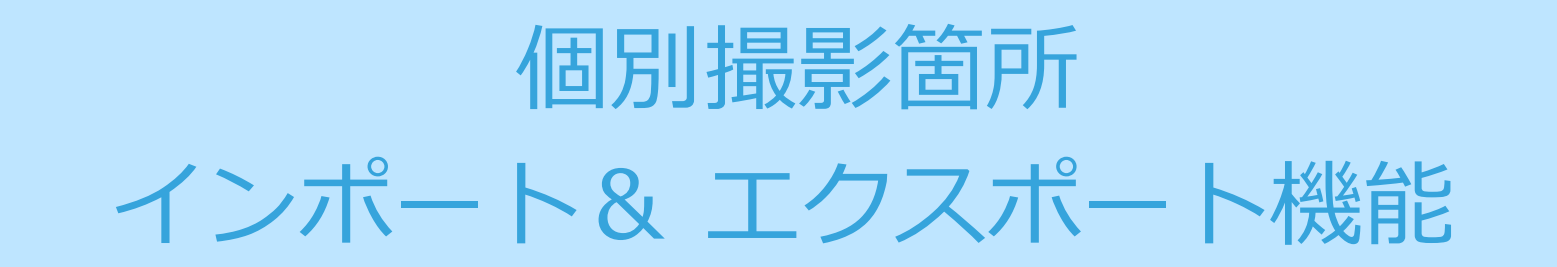

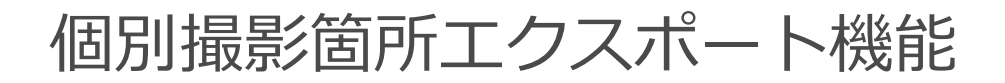

#### 「作業台帳」タブ>「一覧表示」>右下の「データ出力」ボタンから、 個別撮影箇所をExcel出力することができます。

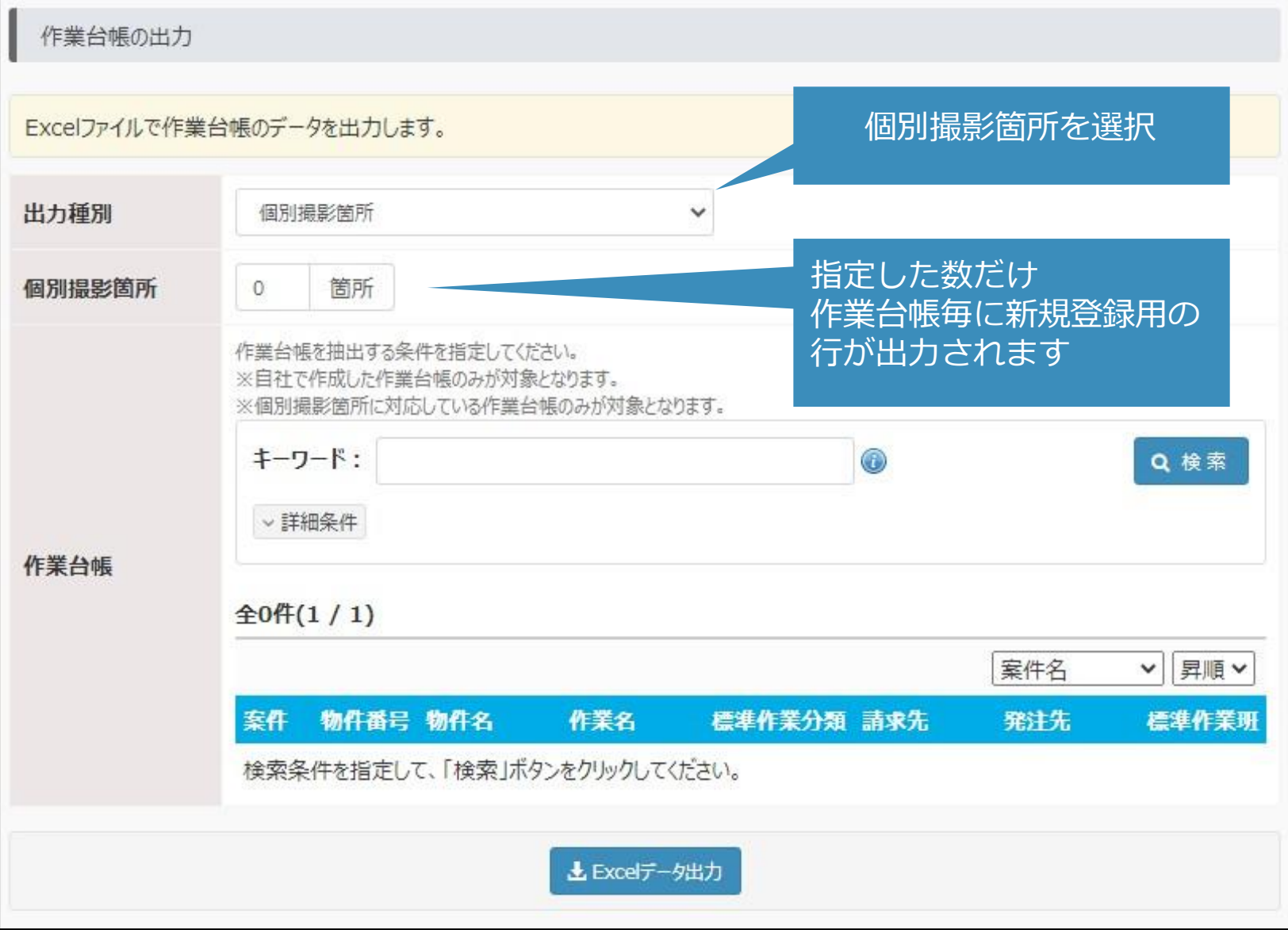

#### 個別撮影箇所インポート機能

#### 「作業台帳」タブ>「一覧表示」>右下の「データ取り込み」ボタンから、 個別撮影箇所をExcelから取り込むことができます。

作業台帳の出力画面からデータ出力したファイルを編集してご利用ください。

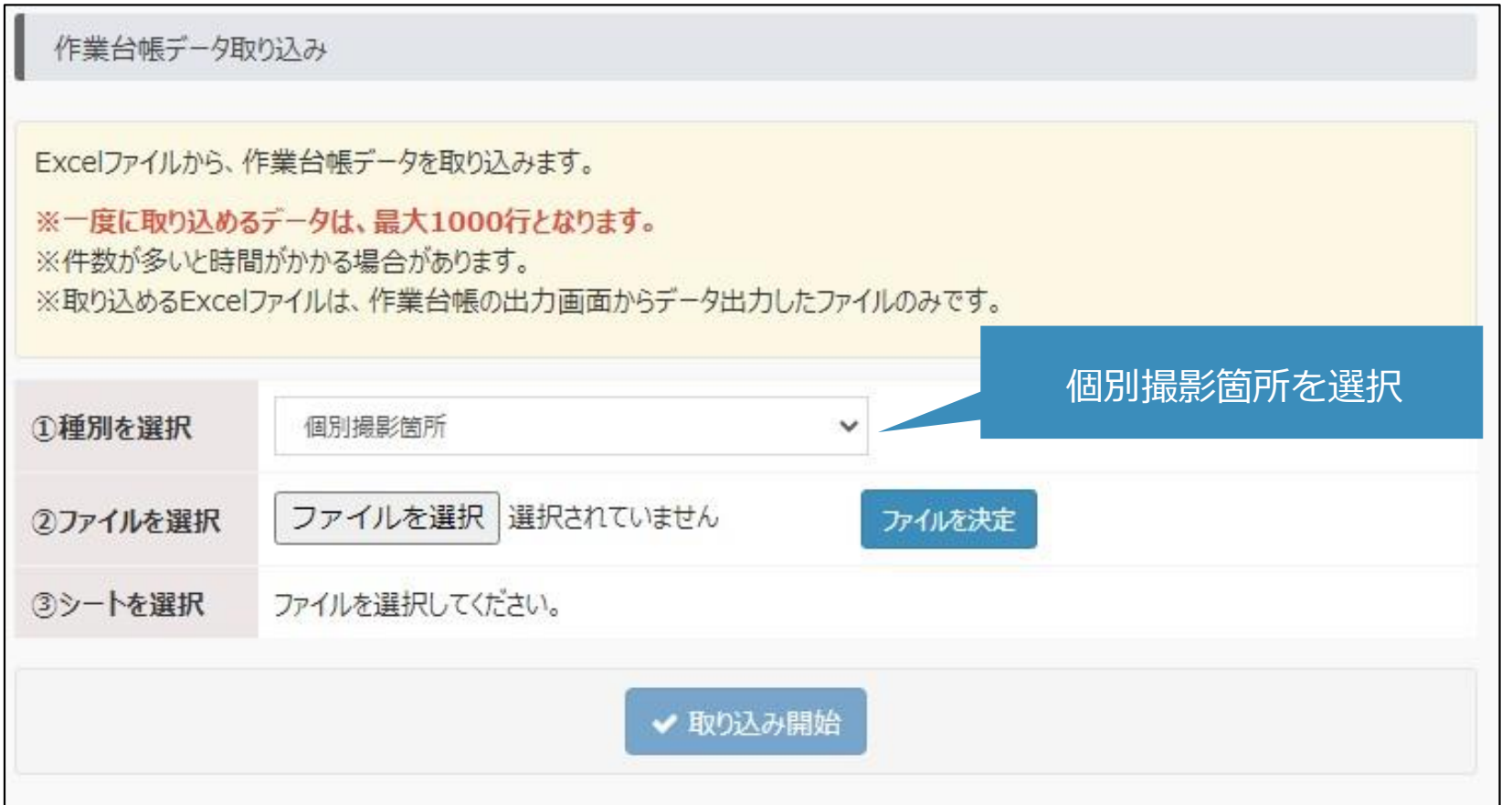

※個別撮影箇所を削除する場合、削除した個別撮影箇所に紐づく作業写真ファイルは「その他」として扱われます。